## Grain Freight

Last Modified on 06/18/2024 11:22 am CDT

The following covers adding Grain Freight charges on multiple Grain documents and reconciling using the Reconcile Grain Freight utility.

## Setup

#### Add Freight on Scale Tickets

- 1. At *Grain / Operations / Scale Tickets*, add or edit a Scale Ticket.
- 2. Double-click in the *Freight Vendor* field and select the Vendor.
- 3. Select the **Charges** button.

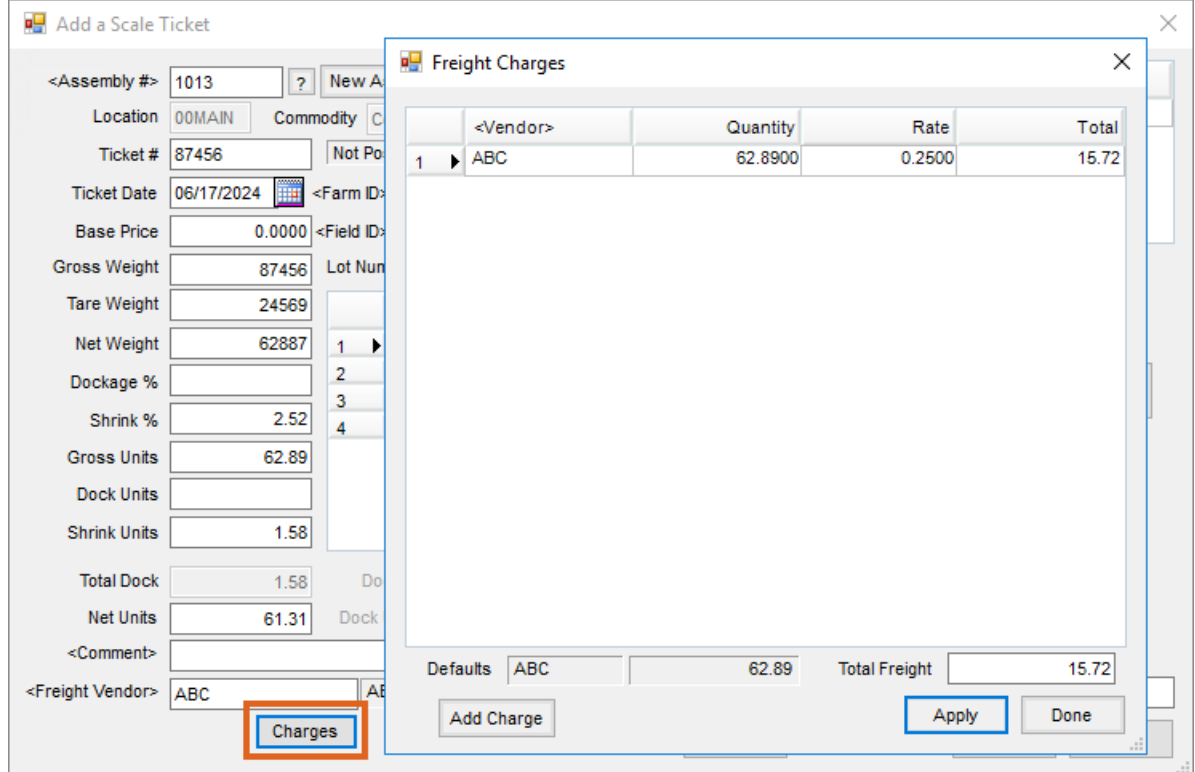

- 4. On the *Freight Charges* window, select the **Add Charge** button.
- 5. Edit the quantity and rate. Select**Apply**.

#### Add Freight on a Shipment

- 1. At *Grain / Operations / Shipments*, add or edit a Shipment.
- 2. Double-click in the *Freight Vendor* field and select the Vendor.
- 3. Select the **Charges** button.

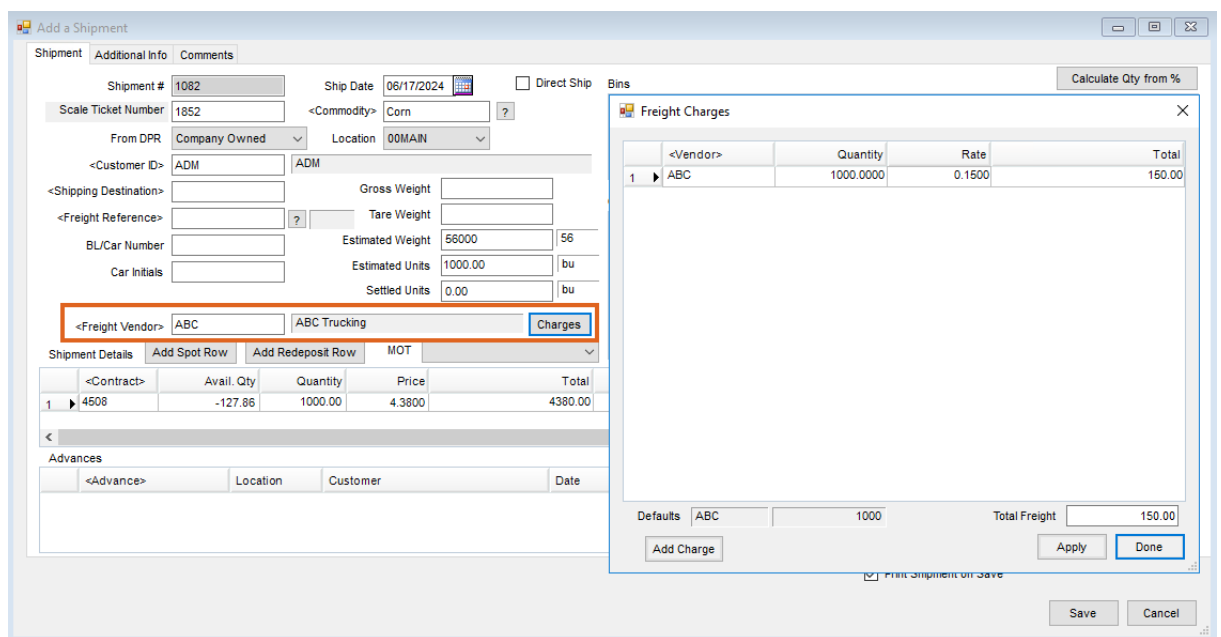

- 4. On the *Freight Charges* window, select the **Add Charge** button.
- 5. Edit the quantity and rate. Select**Apply**.

Add Freight on a Commodity Transfer

- 1. At *Grain / Operations / Commodity Transfers*, add or edit a Commodity Transfer.
- 2. Double-click in the *Freight Vendor* field and select the Vendor.
- 3. Select the **Charges** button.

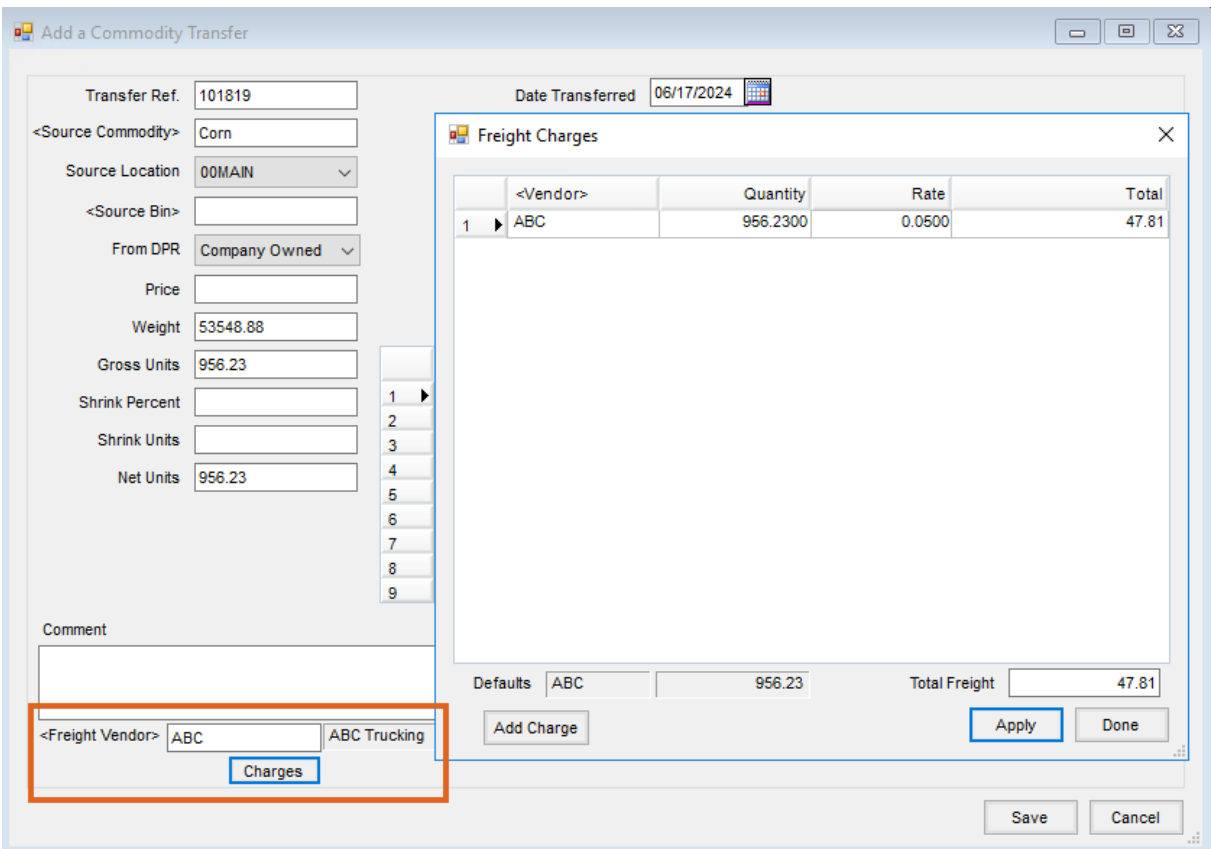

- 4. On the *Freight Charges* window, select the **Add Charge** button.
- 5. Edit the quantity and rate and choose**Apply**.

#### Add Freight on a Grain Bank Shipment

- 1. At *Grain / Operations / Grain Bank Shipment*, add or edit a Commodity Transfer.
- 2. Double-click in the *Freight Vendor* field and select the Vendor.
- 3. Select the **Charges** button.

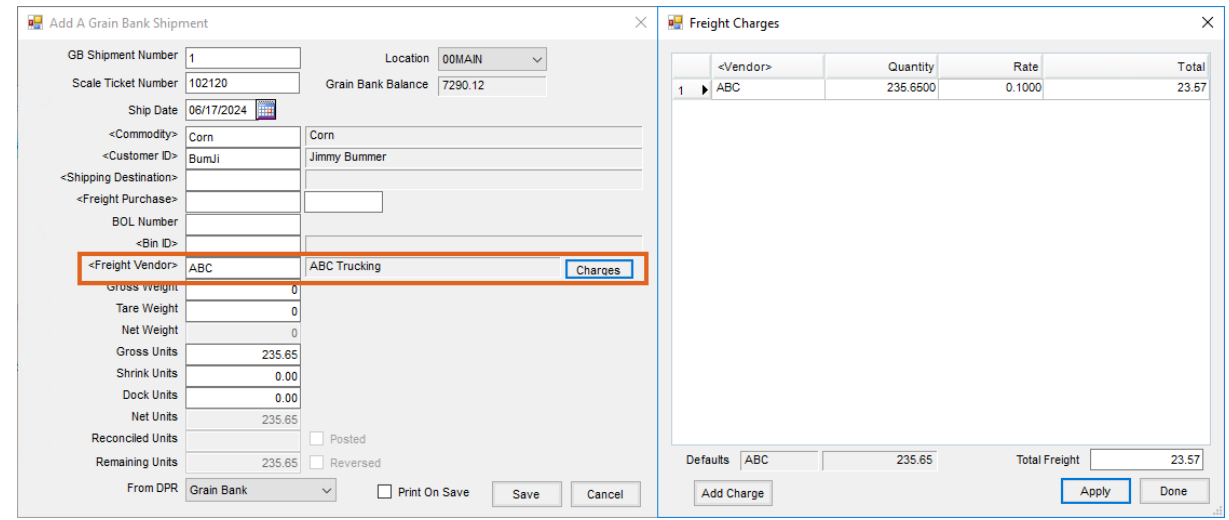

4. On the *Freight Charges* window, select the **Add Charge** button.

5. Edit the quantity and rate and choose**Apply**.

#### Add Freight on the Scale Interface

- 1. At *Grain / Operations / Agvance Grain Scale Interface / Operations / Scale Ticket*, double-click in the *Freight Vendor* field and select the Vendor.
- 2. Select the **Charges** button.

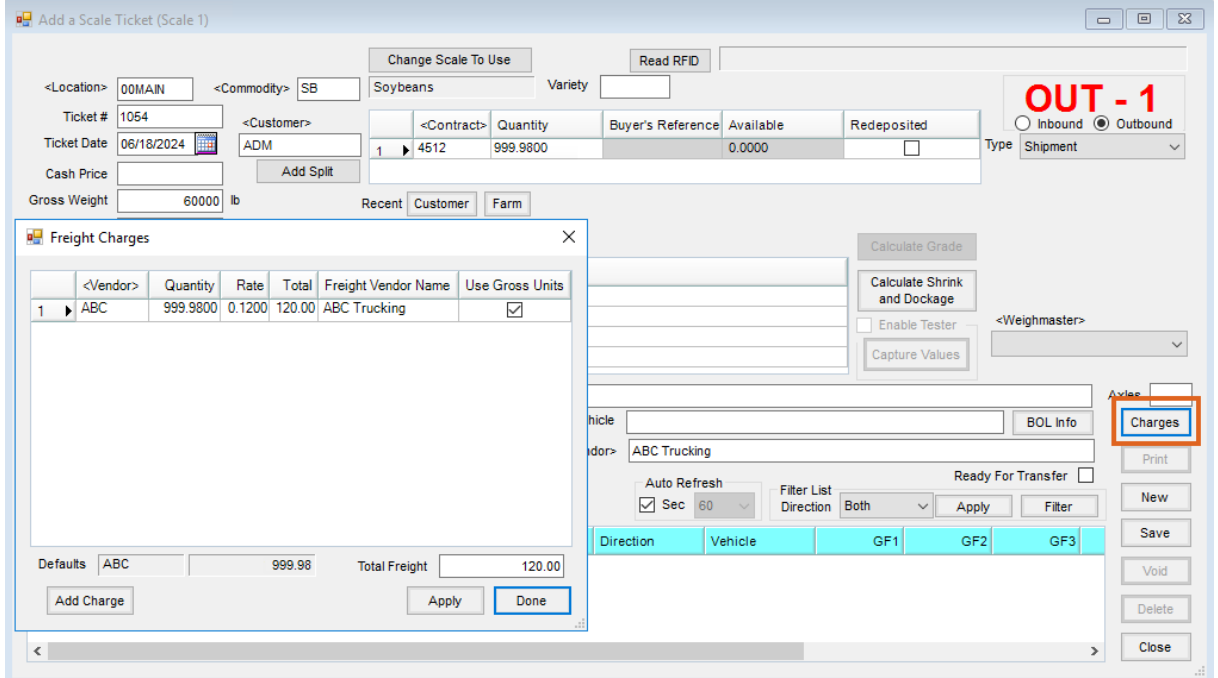

- 3. On the *Freight Charges* window, select the **Add Charge** button.
- 4. Edit the quantity and rate and choose**Apply**.

At the Scale Interface, the *Use Gross Units* option is automatically checked. If Net is desired, enter the quantity manually and uncheck the *Use Gross Units* option.

#### Reconcile Grain Freight

- 1. At *Grain / Utilities / Reconcile Grain Freight*, select the Vendor.
- 2. Mark the checkboxes in the grid to select the *Source* items to reconcile.

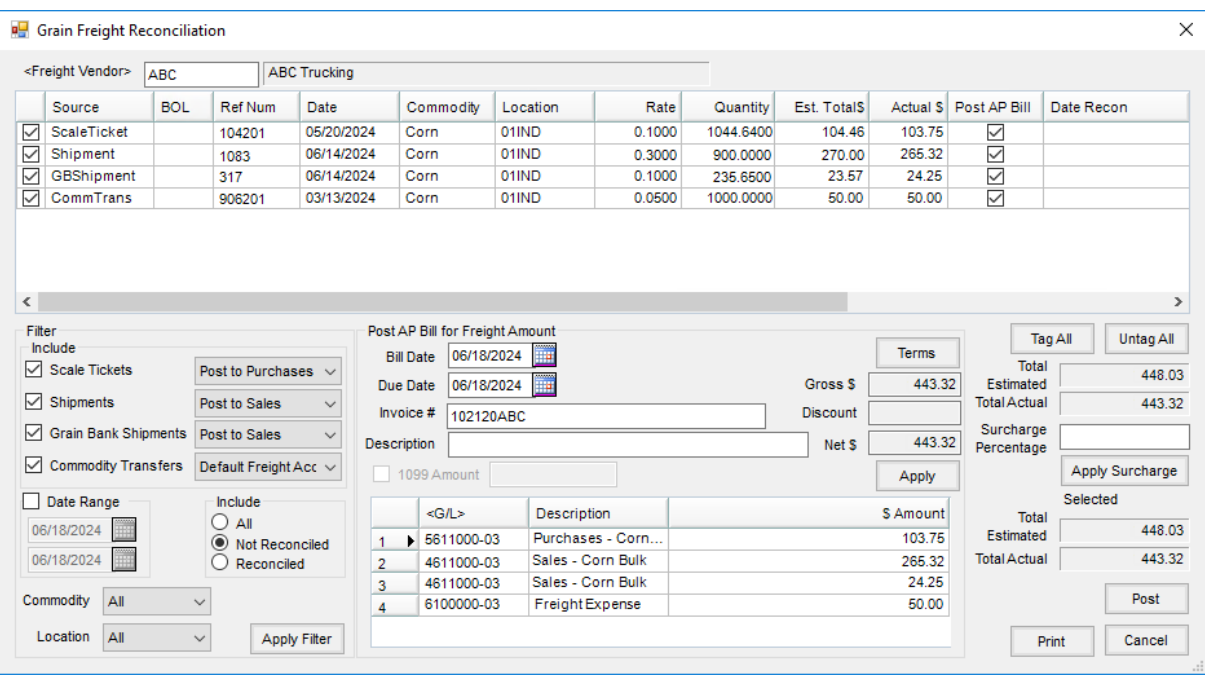

- 3. Verify the reconcile*Actual \$* are correct.
- 4. In the *Post AP Bill for Freight Amount* section, add the *Invoice #* and select **Apply**.

5. In the *Filter - Include* section, choose to set a variety of*Source* grid filters to simplify the reconciliation. G/L Accounts populate in the grid as determined by the *Filters* section.

**Note:** With first time use of the Grain Freight Reconciliation, set up default accounts (see the*Grain Ledger GL Posting Accounts* tab).

6. Select **Print**to print the grid and then **Post**.

#### **Notes**

- 1. If the *Source* checkbox is unchecked in error and is checked again, the *Post AP Bill* checkbox must also be checked again if wanting to create an AP Bill in Accounting.
- 2. To reconcile freight already paid through Accounting or entered in error, check the*Source* checkbox and uncheck *Post AP Bill*. This reconciles the item without creating an AP Bill.
- 3. If a Source is reconciled in error without *Post AP Bill* checked, a manual AP Bill can be created in Accounting. A Source cannot be un-reconciled.

### Grain Ledger GL Posting Accounts

- 1. At *Grain / Setup / Grain Ledger G/L Posting Accounts,* designate a default Grain Freight Account for each Location.
- 2. Select a Location from the *G/L Accounts for Location*drop-down.
- 3. Double-click the *Grain Freight Account* field to choose an account from the *Select a G/L Account* window, then choose **Select**.

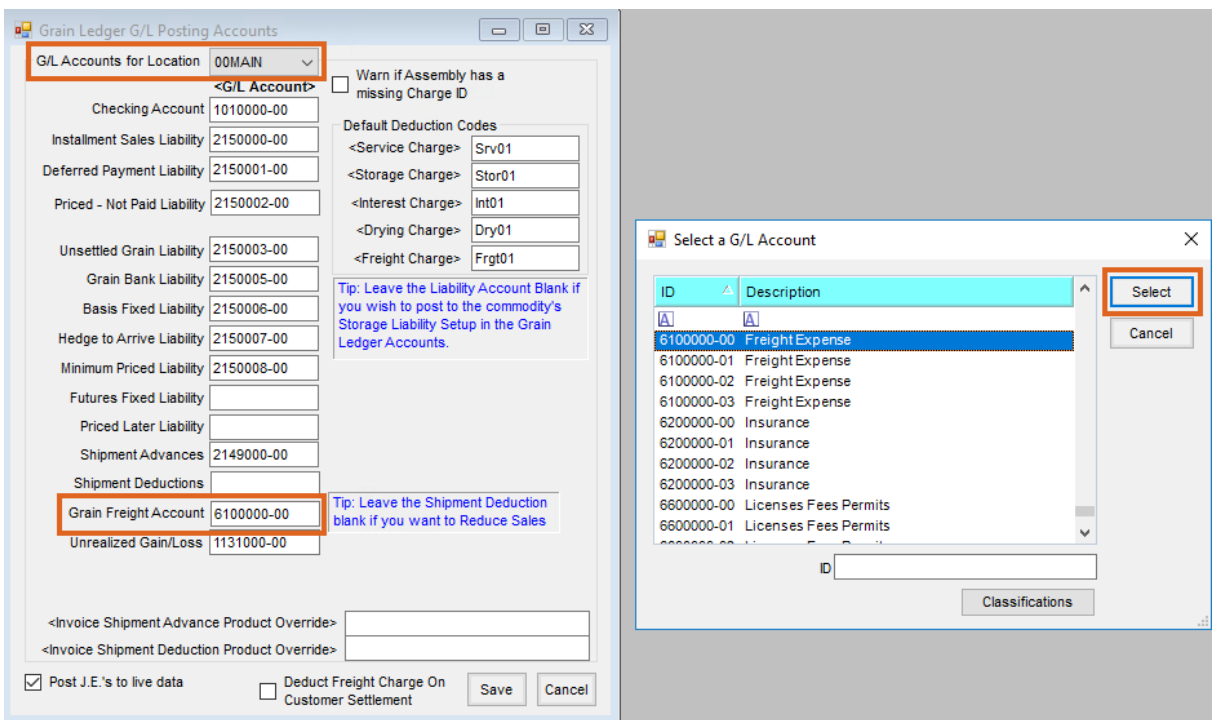

4. Select **Save** on the *Grain Ledger G/L Posting Accounts* window. Repeat for additional Locations as needed.

## Reports

A report of all details of Freight Purchase paid accounts can be run at*Grain / Grain Reports / Freight Purchases / Freight Reconciliation*.

1. Indicate a Vendor by choosing **Select**, check the *Reconciled Date* option, and enter a *Start Date* and *End Date*.

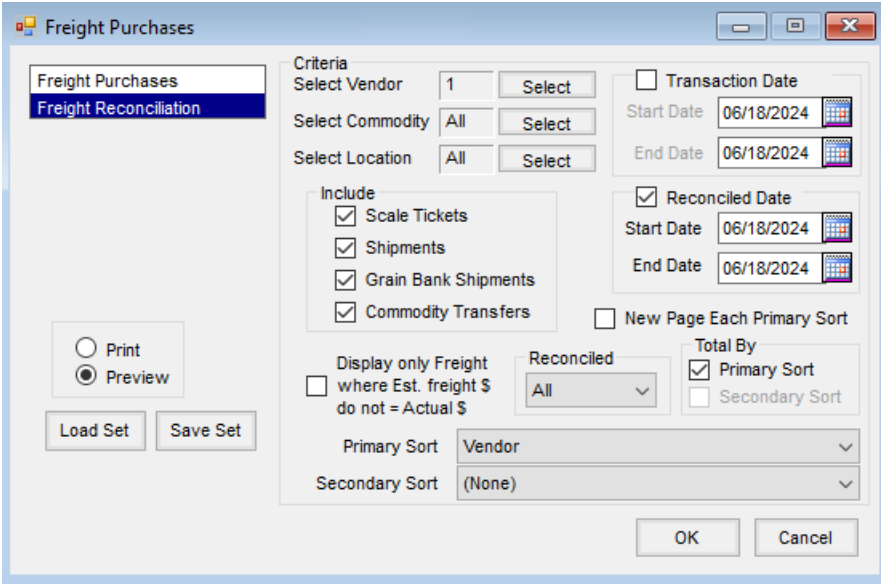

- 2. Select **OK**.
- 3. The report can be sent with the AP Check to the vendor.

# Freight Reconciliation Report<br>Reconciled - All<br>Reconciled Date Range 06/18/2024 - 06/18/2024

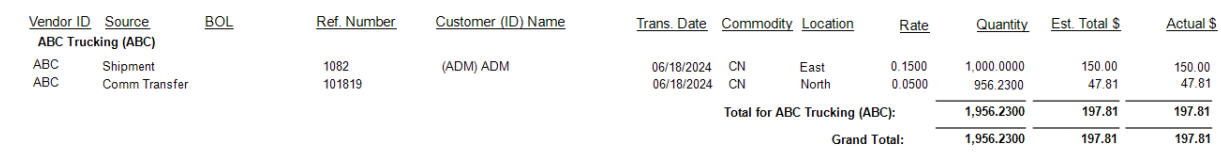

To run a report of freight accrual balances for month-end Journal Entries, set*Select Vendors*, *Select Commodity*, and *Select Location* to *All*.

1. Ensure the *Dates*filters are not checked, and set the*Reconciled* option to *No*.

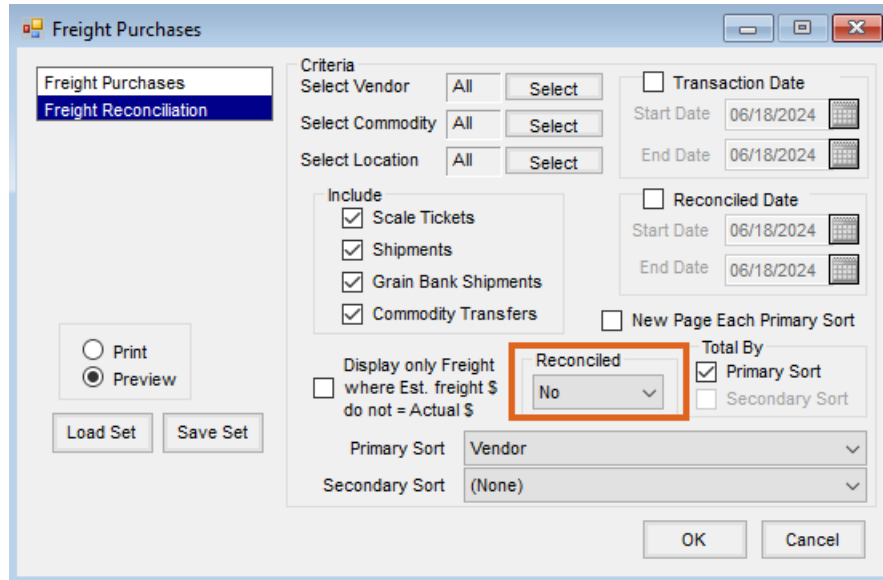

2. Select **OK**.